### Sommaire

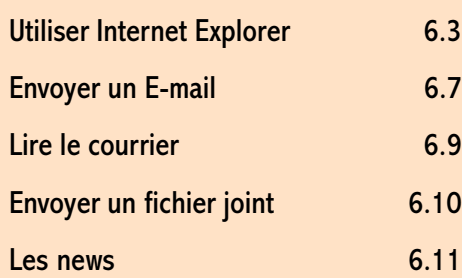

# Utiliser Internet Explorer

### En résumé !

Internet Explorer est un très mauvais modèle d'intégration (contrairement au concurrent de Netscape). Pour utiliser les E-mail et les News, vous êtes obligé de configurer un programme externe : Outlook Express.

Outlook s'installe en même temps que Internet Explorer (de toute façon, vous n'avez pas le choix) et comme il n'est pas mauvais en soit, pourquoi pas ?

### Utiliser Internet Explorer

Lancer IE4 par un double clic sur

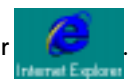

- 2 Une page blanche s'ouvre ici. (en fonction de votre choix de page par défaut). Saisissez une adresse (ou URL) dans la zone correspondante et valider par Entrée.
- 3 Si vous n'étiez pas encore connecté, une boîte de dialogue vous le rappelle. Cliquez sur le bouton Connecter.
- Les paramètres de votre connexion Wanadoo sont repris automatiquement.

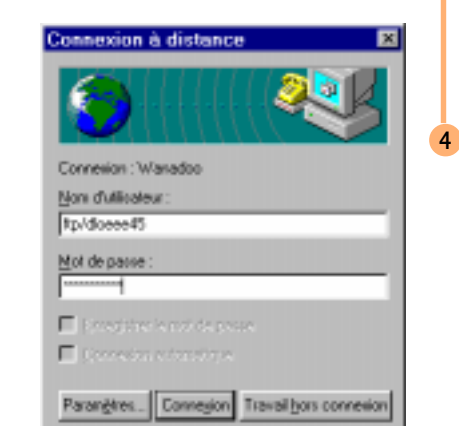

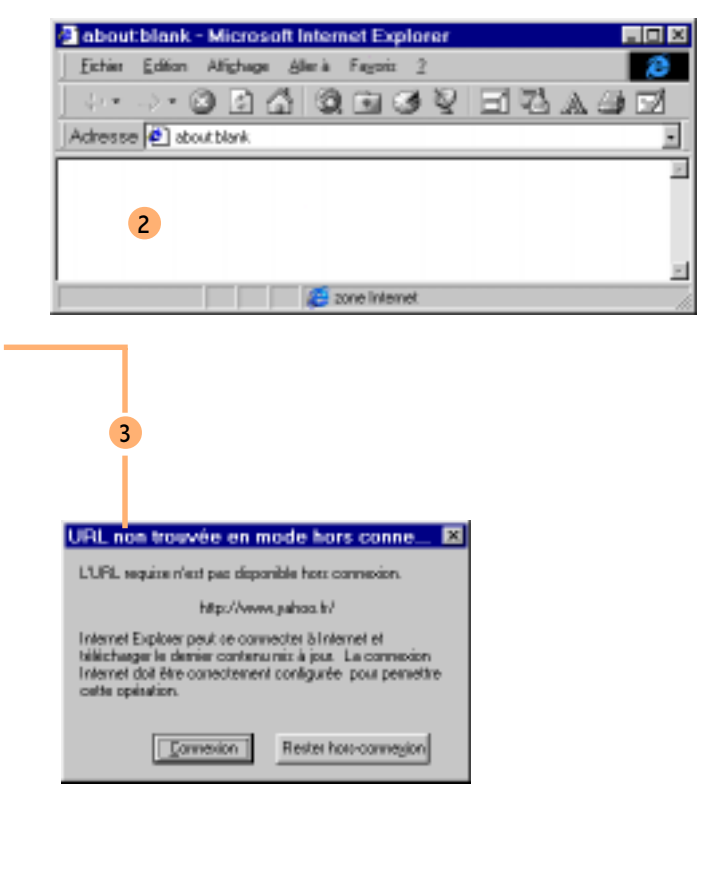

Pour ne pas avoir à saisir votre mot de passe pour chaque connexion activez Enregistrer le mot de passe.

## 6.4 Utiliser Internet Explorer

- Pour attendre le moins possible, choisissez vos heures de connexions (tard le soir, tôt le matin et le week-end).
- 5 Lorsque la connexion est établie, il vous suffit de patienter le temps que la page soit chargée. En cas de lenteur excessive, n'hésitez pas à suspendre le chargement en cliquant sur **. Quitte à revenir plus** tard !

Lorsqu'un site vous intérresse, vous avez la possiblité de sauvegarder l'URL de la page. Pour cela choisissez le menu *Favoris* \ Ajout aux Favoris.

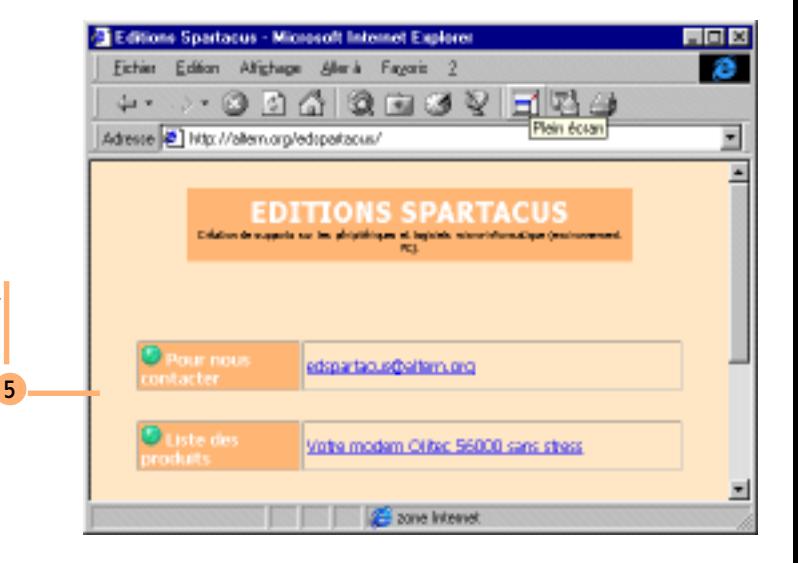

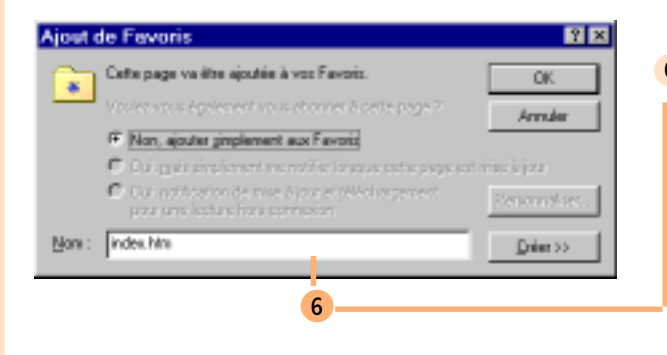

6 Vous pouvez donner un nom un peu plus parlant à votre site préféré. Pour finir, cliquez sur Créer.

Pensez aux favoris, cela vous fera gagner du temps.

- 8 Les favoris se placent dans des dossiers. Vous pouvez créer de nouveaux dossiers pour organiser vos favoris en fonction de vos centres d'intérêt.
- **9** En cliquant sur le bouton  $\frac{1}{\sqrt{2}}$  dans IE, vous accéderez rapidement à vos sites préférés. Il vous suffit de choisir dans la liste le site qui vous intéresse. Si la page se trouve dans le cache, vous la visualisez instantanément.

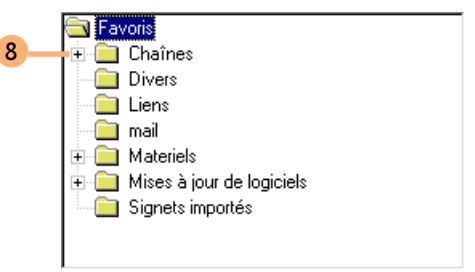

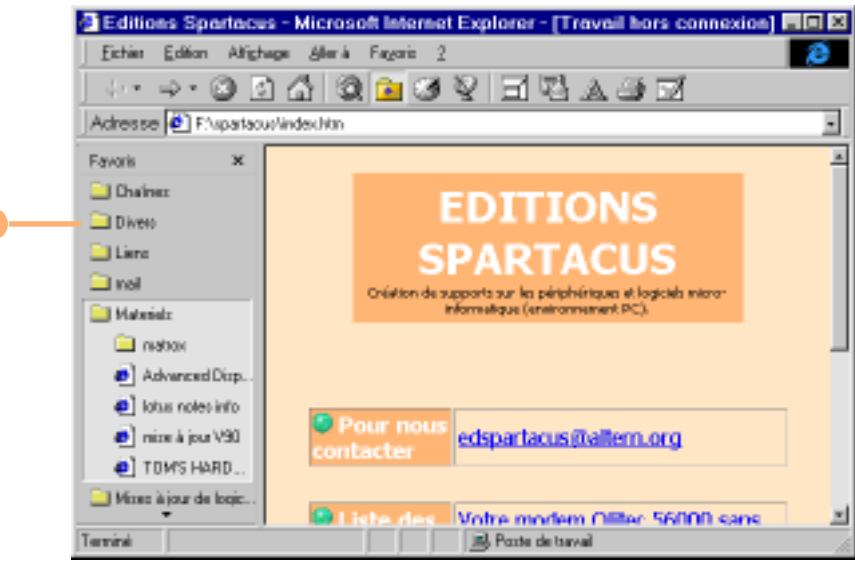

## 6.6 Utiliser Internet Explorer

10 Grâce au bouton Historique visualisez votre parcours sur Internet (ou celui des autres). A l'instar des favoris, l'historique vous permet d'accéder rapidement à des sites visités récemment (la période dépend des options que vous avez réglées). A ne pas confrondre avec les favoris qui restent accessibles en permanence (sauf si vous les supprimez des dossiers favoris, bien sûr).

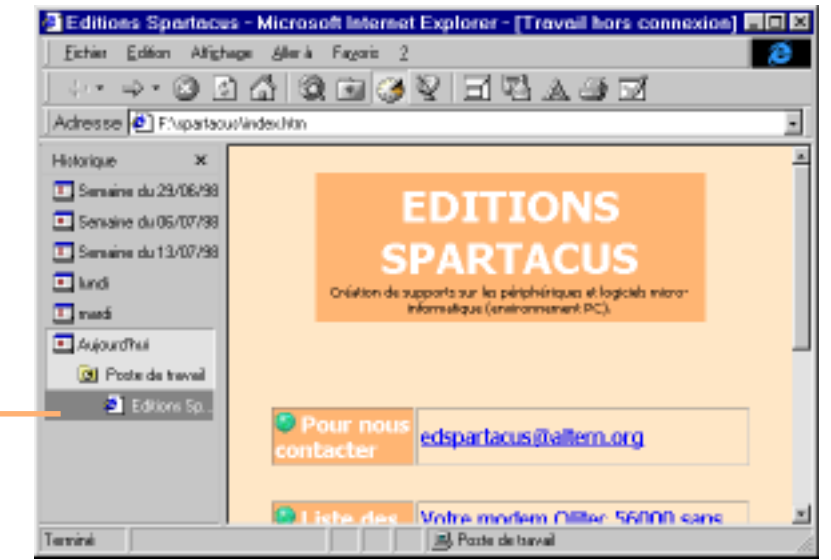

1

2

### Envoyer un E-mail

Impressionnant le nombre d'étapes pour pouvoir envoyer un malheureux courrier !

### Pour la première utilisation de la messagerie, il vous faut configurer Outlook Express. Dans IE cliquez sur **et Nouveau message.** Donnez ensuite les différents renseignements qui vous sont demandés.

2 Les renseignements les plus importants concernent votre adresse E-mail, ainsi que les serveurs de courrier rentrant et sortant. Tout ces renseignements vous sont fournis par votre fournisseur d'accès préféré : France Télécom Interactive.

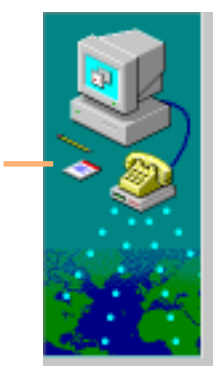

#### Votre nom

Lars de l'envoi d'un niessage électronique, votre non apparaît danz le champ De du reezzage portant. Tapez votre non telque vous souhaitez qu'il apparaisse.

Non complet: Olivier Andreau

Parleienple: Altred Wallace

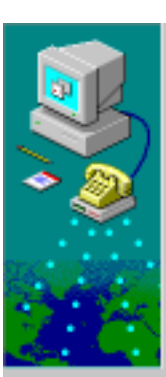

#### Adresse d'email Internet

Vote adresse d'ensai est l'adresse que d'autres personnes utilisent pour vous envoyer des messages électroniques. Elle vous a été assignée par votre loumisseur de services Internet.

Adaptes d'estad: ofvier.andreas@vanados.tf

Par evenple: availabe@microsoft.com

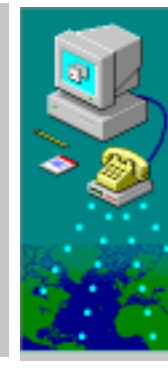

#### Noms de serveurs de courrier électronique

Mon cerveur de counier entrant est POP3 Tapez le non de votre perveur de courier entrant.

Serveur de counier entrant IPDP3 ou IMAP):

pop.wanadoo.h

Un serveur SN TP est le serveur utilisé pour votre counier. spriant. Tapez le nom de votre perveur SMTP.

Sergeur de courrier oartent (SNTP)

mitp.wanadoo.tt

## 6.8 Utiliser Internet Explorer

3

- 3 Après quelques autres étapes, vous avez enfin la possibilité d'envoyer votre premier message. Remplissez les principales rubriques. Notamment le destinataire, l'objet et le corps du message. Pour finir, cliquez sur **EXERICATE**
- Complétez votre liste de destinnataires ( $\Box$ ) en inscrivant les coordonnées de vos principaux correspondants. Cela vous facilitera l'envoi de messages par la suite. La liste des destinataires se comporte comme un agenda électronique.
- 5 Pour envoyer un message à plusieurs destinnataires, sélectionnez-les dans la liste et cliquez sur  $\frac{1}{2}$ . Des copies peuvent être envoyées grâce au bouton  $\sqrt{\log n}$  ou  $\sqrt{\log n}$ Seule les personnes de la liste destinataires en copie conforme invisible, connaissent les personnes à qui est envoyé le message (ainsi que vous, bien entendu).

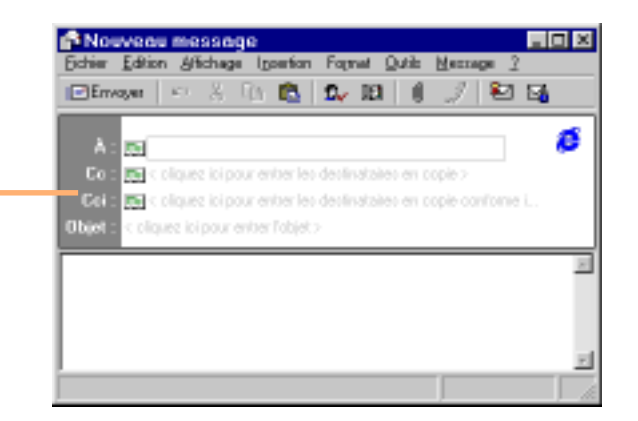

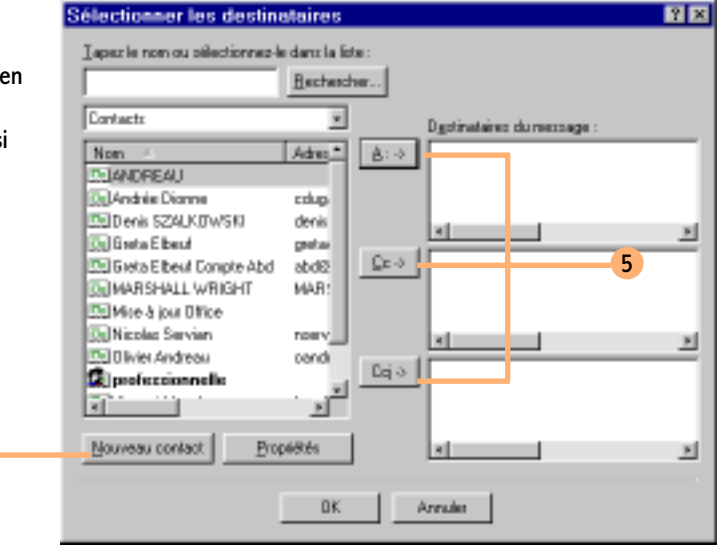

### Lire le courrier

- Cliquez sur le bouton  $\mathbb{R}$  et choisissez lire le courrier. Outlook Express est automatiquement lancé. 1
- Cliquez sur le bouton Envoyer et recevoir  $(\Box)$ . Si des messages sont en attente dans la boîte d'envoi, ils seront automatiquement envoyés. Les nouveaux messages qui vous sont destinés arriveront dans votre boîte de réception (liste de gauche). Il ne vous restera plus qu'à les consulter (liste de droite).

Merci de pas envoyez les messages d'origines dans les réponses !

3 Si vous souhaitez répondre à l'auteur d'un message, cliquez sur **...** Vous pouvez alors saisir votre message de réponse et l'envoyer sans avoir à saisir les coordonnées de votre correspondant. Comme, en général, l'auteur sait très bien ce quil a écrit, il est inutile de lui renvoyer son message (Outils \) Options onglet Envoyer \ Inclure le message d'origine dans la réponse).

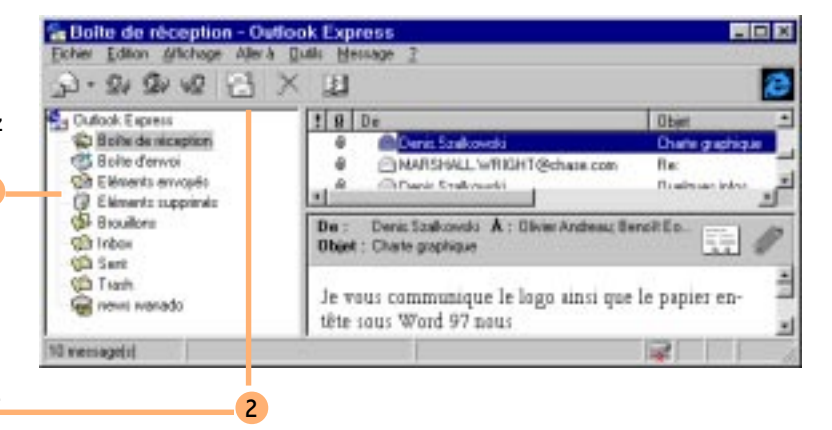

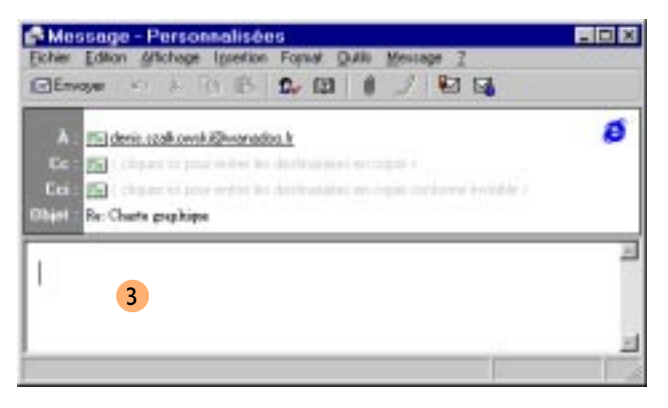

## 6.10 Utiliser Internet Explorer

2

### Envoyer un fichier joint

### Quand est ce qu'on le fume ?

Pensons aux autres (contrairement à d'autre) !

- 1 Vous avez la possibilité d'envoyer, en même temps que votre courrier, un fichier joint quel qu'il soit (texte, image, programme, etc...). Pour ce faire, cliquez sur le bouton .
- 2 Vous devez ensuite choisir le document à joindre à votre courrier. Cliquez sur **Exercise 1.** Pensez à ne pas choisir des fichiers de taille trop importante car les temps de téléchargement s'en ressentent, et votre correspondant n'appréciera pas forcement. Pensez aussi à envoyer des fichiers que votre correspondant pourra relire (par exemple, n'envoyez un fichier Word97 si vous savez que votre correspondant ne possède que Word 2).
- 3 Le fichier est alors automatiquement intégré à votre courrier. Il ne reste plus qu'à l'envoyer ( $\Box$ Finces ).

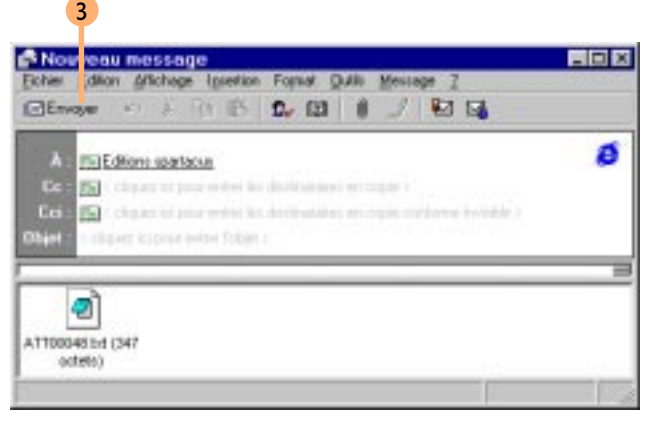

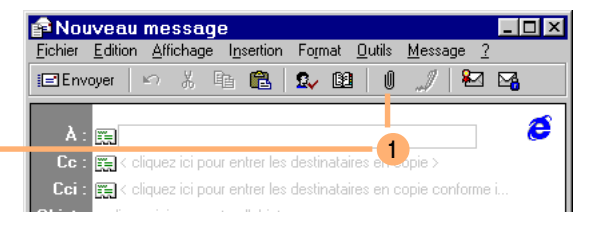

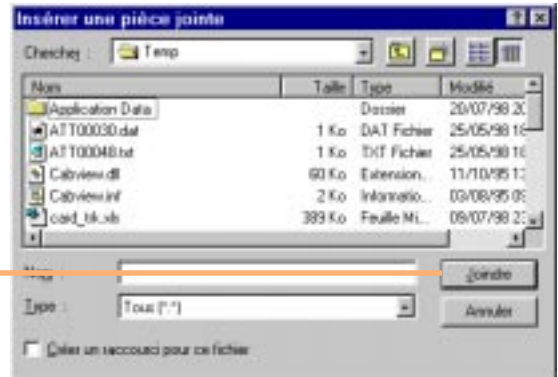

### Les news

- Les news (forums pour les anti-anglophones) vous permettent des poser des questions ou d'obtenir des informations sur des sujets aussi variés que l'astronomie, la physique nucléaire et même la culture des fraises sous serre (liste non exhaustive). Pour y accéder, cliquez sur **et choisissez** Lire les News. Pour la première connexion, le fameux Assistant connexion démarre et vous demande toujours beaucoup de renseignements. Le nom du serveur de news vous est donné lors de votre abonnement.
- 2 Après le téléchargement, vous avez accès aux listes des groupes de discussion. Choisissez un thème pour limiter la liste. Abonnez-vous en double cliquant sur le(s) groupe(s) qui vous intéresse(ent). Après validation, vous retrouverez le groupe de discussion dans le serveur de groupe.

2

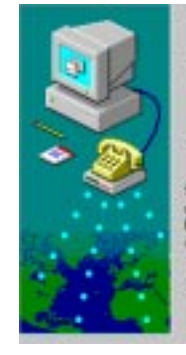

#### Nom du serveur de News Internet

Tapez le nom du serveur de News Internet (NNTP) que votre fournisseur de services (internet vous a donné,

Serveur de Negs (NNTP) : Treevs wanadoo ti

Si votre fountseeur de services frix met vous a informé que vous. devez vous connecter à voire servi un de News (NNTF1 et vous a fournium nom de conple NNTP et in trot de passe, activez la cace à nacher ni-destruit.

1

Connexion à tran serveur de N evo requise

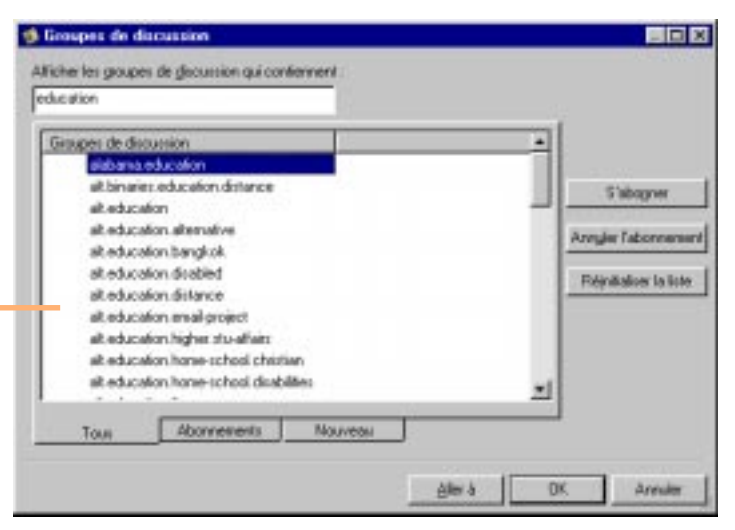

Limitez le nombre de message d'un groupe de discussion (*Qutils \ Options* | Lecture | Télécharger xx En tête) pour gagner du temps lors du chargement du groupe.

## 6.12 Utiliser Internet Explorer

3

- **3** Le groupe de discussion auquel vous êtes abonné apparaît dans la liste du serveur de news **of Wanadax**.
- 4 Consultez les messages du groupe de discussion comme n'importe quel autre message de type courrier.

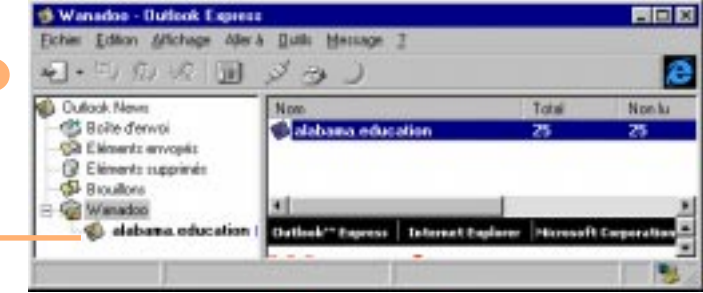

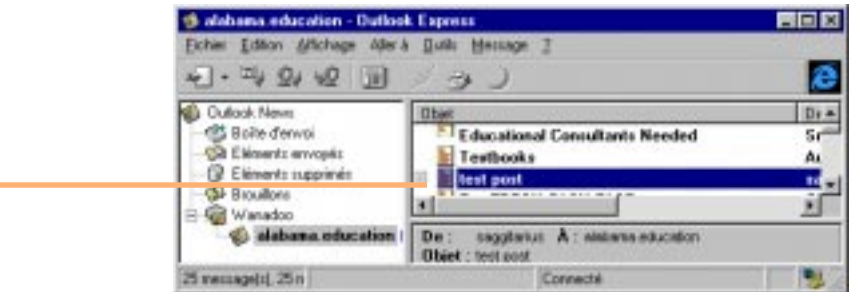